Rev 4 03/01/06

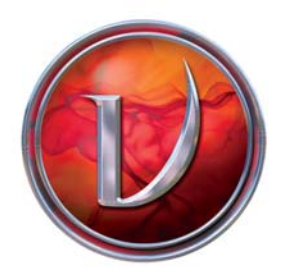

Digioniek

# VisionTek THEATER™ 550 PRO User Guide

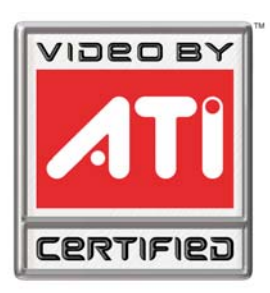

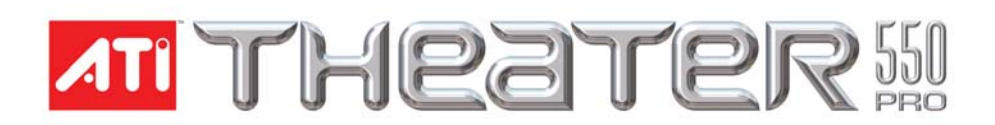

Copyright © 2004, ATI Technologies Inc. All rights reserved.

ATI and ATI product and product feature names are trademarks and/or registered trademarks of ATI Technologies Inc. All other company and/or product names are trademarks and/or registered trademarks of their respective owners. Features, performance and specifications are subject to change without notice. Product may not be exactly as shown in diagrams.

Copyright © 2005, VisionTek All rights reserved.

VisionTek and XTASY product and product feature names are trademarks and/or registered trademarks of VisionTek. All other company and/or product names are trademarks and/or registered trademarks of their respective owners. Features, performance and specifications are subject to change without notice. Product may not be exactly as shown in diagrams.

Reproduction of this manual, or parts thereof, in any form, without the express written permission of VisionTek is strictly prohibited.

Microsoft® is a registered trademark of Microsoft Corporation.

Windows® is a registered trademark of Microsoft Corporation.

Windows® XP Media Center Edition® is a registered trademark of Microsoft Corporation.

SnapStream® is a registered trademark of SnapStream Corporation.

Beyond Media® and Beyond TV® are registered trademarks of SnapStream Corporation.

#### **Disclaimer**

While every precaution has been taken in the preparation of this document, VisionTek and ATI Technologies Inc. assume no liability with respect to the operation or use of ATI based hardware, software or other products and documentation described herein, for any act or omission of VisionTek and ATI concerning such products or this documentation, for any interruption of service, loss or interruption of business, loss of anticipatory profits, or for punitive, incidental or consequential damages in connection with the furnishing, performance, or use of the VisionTek or ATI hardware, software, or other products and documentation provided herein.

VisionTek and ATI Technologies Inc. reserves the right to make changes without further notice to a product or system described herein to improve reliability, function or design. With respect to ATI based products which this document relates, VisionTek and ATI disclaim all express or implied warranties regarding such products, including but not limited to, the implied warranties of merchantability, fitness for a particular purpose, and non-infringement.

#### **Product Notices**

Dolby\* Laboratories, Inc.

Manufactured under license from Dolby Laboratories. Confidential Unpublished Works. © 1992-1997 Dolby Laboratories, Inc. All rights reserved.

#### **Macrovision**

Apparatus Claims of U.S. Patent Nos. 4,631,603, 4,577,216, 4,819,098, and 4,907,093 licensed for limited viewing uses only.

This product incorporates copyright protection technology that is protected by method claims of certain U.S. patents and other intellectual property rights owned by Macrovision Corporation and other rights owners. Use of this copyright protection technology must be authorized by Macrovision Corporation, and is intended for home and other limited viewing uses only unless otherwise authorized by Macrovision Corporation. Reverse engineering or disassembly is prohibited.

#### **IMPORTANT SAFETY INSTRUCTIONS**

- • **Read Instructions** All the safety and operating instructions should be read before the product is operated.
- • **Retain Instructions** The safety and operating instructions should be retained for future reference.
- • **Heed Warnings** All warnings on the product and the operating instructions should be adhered to.
- • **Compatibility** This option card is for use only with IBM AT or compatible UL Listed personal computers that have Installation Instructions detailing user installation of card cage accessories.
- • **Grounding** For continued protection against risk of electric shock and fire, this accessory should be installed only in products equipped with a three-wire grounding plug, a plug having a third (grounding) pin. This plug will only fit into a grounding-type power outlet. This is a safety feature. If you are unable to insert the plug into the outlet, contact your electrician to replace the obsolete outlet. Do not defeat the safety purpose of the grounding-type plug.
- **Secure Attachment** All card securement pins shall be completely tightened as to provide continuous bonding between the option card and the PC chassis.
- • **Outdoor Antenna Grounding** Since an outdoor antenna or cable system is connected to the product, be sure that the antenna or cable system is grounded so as to provide some protection against voltage surges and built-up static charges. Article 810 of the National Electrical Code, ANSI/NFPA 70, provides information with regard to proper grounding of the mast and supporting structure, grounding of the lead-in wire to the antenna discharge unit, size of grounding conductors, location of antenna-discharge unit, connection of grounding electrodes, and requirements for the grounding electrode.
- • **Lightning** For added protection for this product during a lightning storm, or when it is left unattended and unused for long periods of time, unplug it from the wall outlet, and disconnect the antenna or cable system. This will prevent damage to the product due to lightning and power-line surges.
- • **Power Lines** An outside antenna system should not be located in the vicinity of overhead power lines or other light or power circuits, or where it can fall into such power lines or circuits.
- • **Antenna Installation** When installing an outside antenna system, extreme care should be taken to keep from touching such power lines or circuits, as contact with them may be fatal.
- • **Note to CATV System Installer** This reminder is provided to call the CATV systems installer's attention to Section 820-40 of the NEC, which provides guidelines for proper grounding and, in particular, specifies that the cable ground shall be connected to the grounding system of the building, as close to the point of cable entry as practical.

 $\Omega$ 

# **Table of Contents**

#### **Chapter 1**

**Getting Started** ------------------------------------------------------------------------------------------------- System Requirements

### **Chapter 2**

**Installing Hardware** -------------------------------------------------------------------------------------------

 Quick Installation Detailed Installation *Installing your THEATER™ 550 PRO-based TV tuner card in Windows XP Home, Pro, and XP Media Center Edition Connecting Display Devices* 

**Chapter 3 Petailed Hardware Installation – Windows XP Media Center Edition version only---------------<br>Detailed Hardware Installation – Windows XP Media Center Edition version only--------------**

#### **Chapter 4**

**Installing Software Drivers and Setup - Windows XP Version Featuring SnapStream "Subscriber Edition" software--------------------------------------------------------------------------------** 

- Section A: Installing ATI TV Tuner Drivers (WDM drivers)
- Section B: Installing SnapStream Beyond TV Software
- Section C: Beyond TV Setup Wizard
- Section D: Beyond TV Help
- Section E: Installing SnapStream Beyond Media Software
- Section F: Beyond Media Setup Wizard
- Section G: Beyond Media Help

## **Chapter 5 Installing Software Drivers and Setup - Windows Media Center Edition version with remote Installing Software Drivers and Setup - Windows Media Center Edition version with remote control----------------------------------------------------------------------------------------------------**

Software driver installation Theater 550 Pro XP Media Center Edition Version only Setup Wizard for Windows® XP Media Center Edition® 2005 Using Windows® XP Media Center Edition® 2005

## **Chapter 6**

**Capturing Video-----------------------------------------------------------------------------------------------** Windows Movie Maker

**Chapter 7**<br> **Reference**<br>
Troubleshooting<br>
Cetting Additional Resources<br>
Product Registration<br>
Customer Care/Support<br>
Warranty Service<br>
Compliance Information

**Important !!!!!!!** This manual covers two different VisionTek Theater 550 Pro product solutions:

- (1) The VisionTek XTASY Theater 550 Pro Media Center Edition version with remote control
- (2) VisionTek Theater 550 Pro Windows XP version without remote control.

## **CHAPTER 1: Getting Started**

Congratulations on your purchase of the VisionTek Theater 550 Pro TV Tuner card/PVR solution. Your VisionTek THEATER™ 550 PRO TV tuner card is an advanced, analog TV tuner card that represents a vast improvement in both video and audio quality over previous PC TV tuner products. The THEATER™ 550 PRO TV tuner card uses hardware MPEG encoding and digital audio.

The THEATER™ 550 PRO TV tuner card provides the following features:

- NTSC analog video decoding with motion-adaptive 3D comb filtering (depending on region).
- Worldwide, analog, stereo audio decoding with digital output to the PC.
- FM radio.
- MPEG-1 Layer II, 2-channel audio encoding.
- High quality MPEG-2 video encoder.
- Hardware noise reduction.

Watch television on your computer! You can receive up to 125 cable television channels and 70 antenna channels in smooth, full-motion video, and view them on the whole screen or in a window.

# **System Requirements**

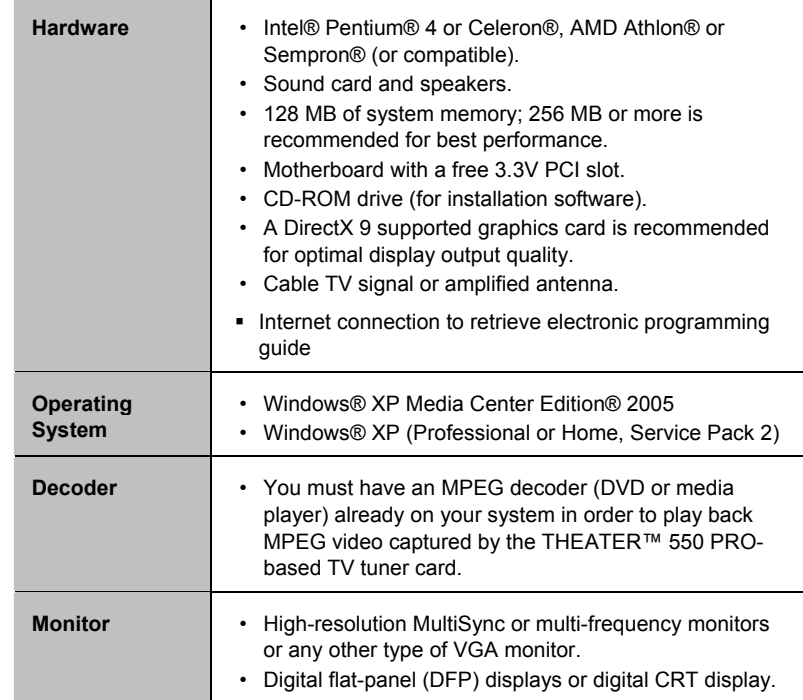

# **CHAPTER 2: Installing Hardware**

This chapter will guide you through the physical installation of your THEATER™ 550 PRO-based TV tuner card.

## **Quick Installation**

Experienced users and system administrators can follow these brief instructions for installing the THEATER™ 550 PRO-based TV tuner card in the shortest possible time.

#### *To perform a quick installation*

- *1* Uninstall the drivers and software for any previous TV Tuner products if you have not already done so.
- *2* Shut down and disconnect the power from your computer system.
- *3* Remove any previously installed TV Tuner product.
- *4* Install your new THEATER™ 550 PRO TV tuner card.
- *5* Reassemble and connect your computer system.
- *6* Install the THEATER™ 550 PRO-based TV tuner card drivers and configuration software from the VisionTek Installation CD-ROM by doing one of the following:
	- Run through the automatic **SETUP** utility; or
	- **Start > Run > X:\SETUP.EXE** (where **X** is the drive letter of your CD-ROM drive).
- *7* Windows XP Media Center Edition version card run setup wizard by pressing green button on remote control. or
- *7* Windows XP Snapstream "Subscriber Edition" version card install SnapStream software.

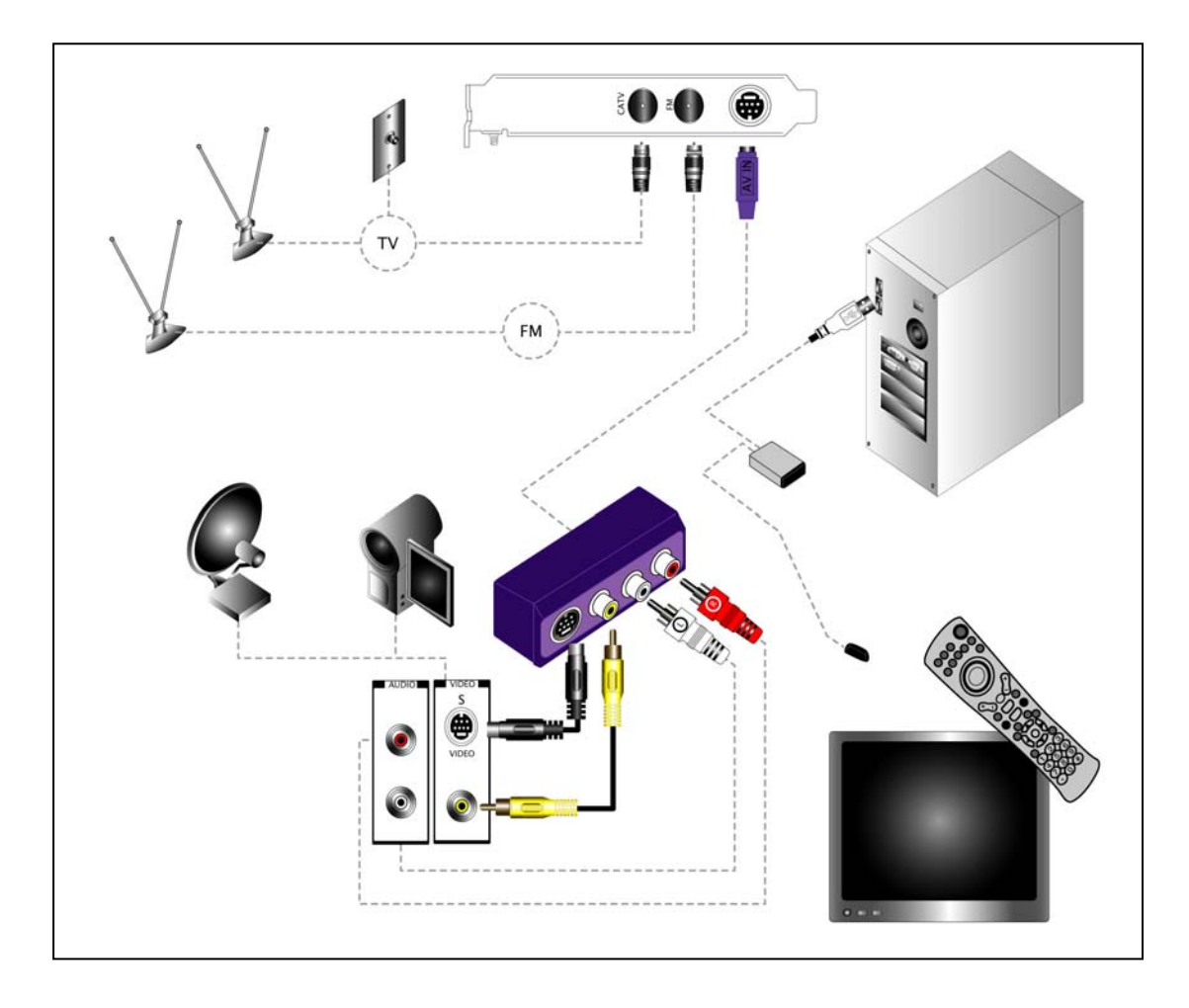

*Quick install diagram of the Media Center Edition sku with remote control.* 

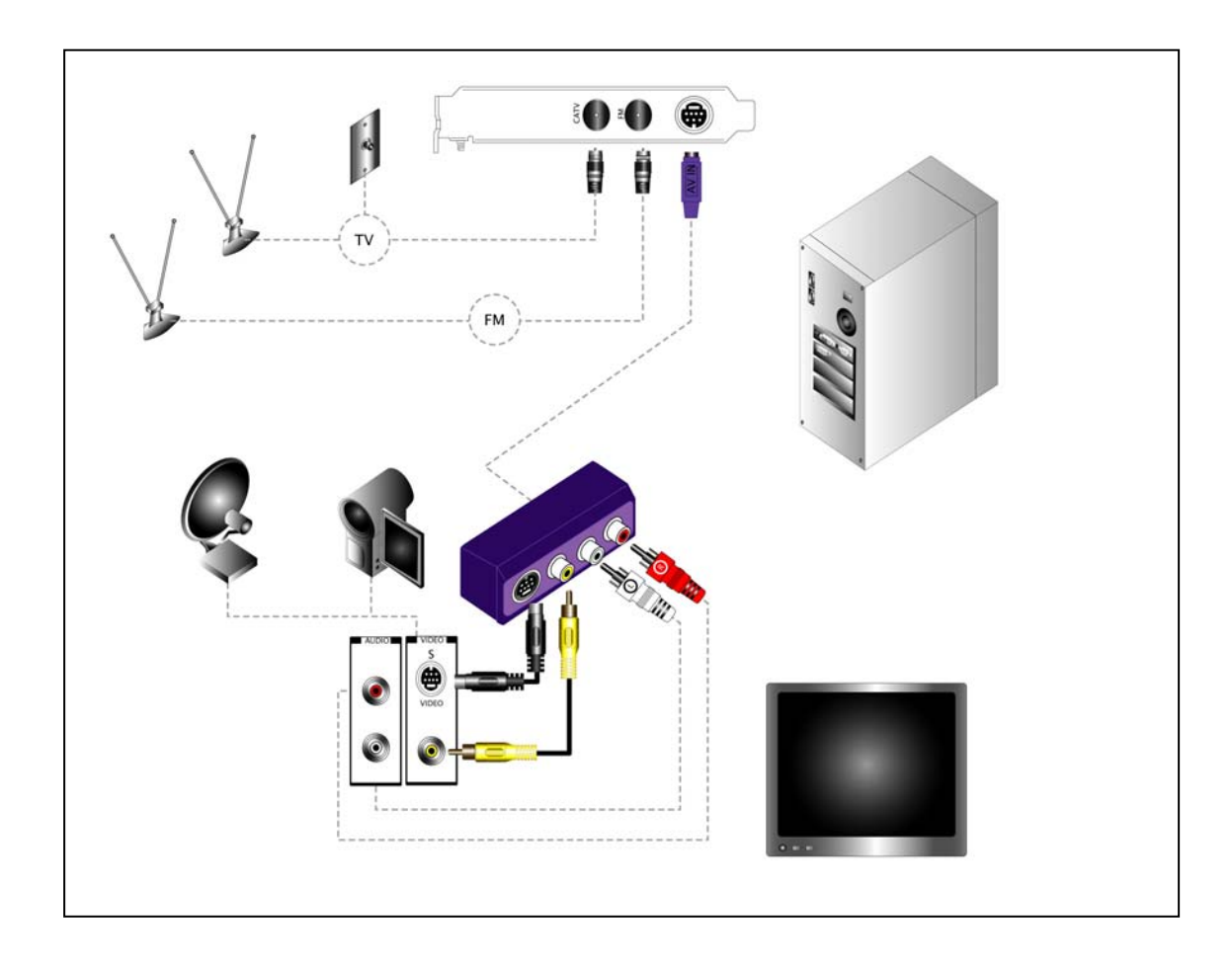

*Quick install diagram of the Windows XP sku featuring SnapStream software.* 

## **Detailed Installation**

The following instructions will take you step by step through the installation of your new THEATER™ 550 PRObased TV tuner card.

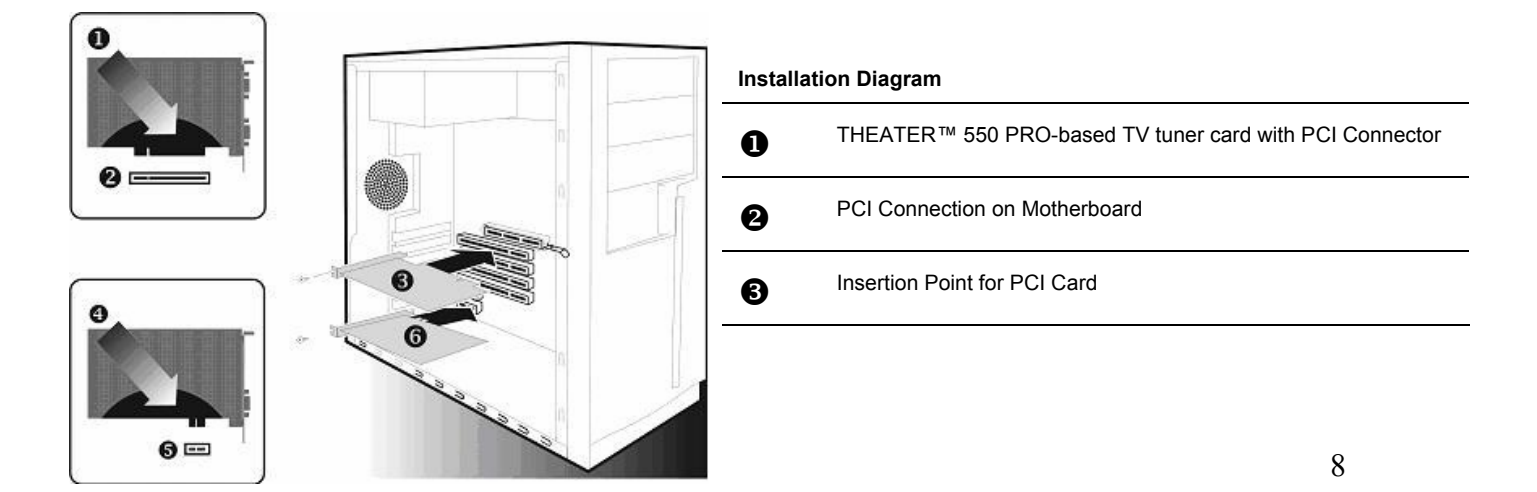

#### **Installing your THEATER™ 550 PRO-based TV tuner card in Windows XP Home, Pro, and Media Center Edition**

- *1* Turn off the computer, monitor, and other peripheral devices.
- *2* Disconnect all cables from the back of your computer with the exception of your power cord.

**CO** WARNING - Wait approximately 20 seconds after unplugging the power cord before disconnecting a peripheral or removing a component from the motherboard to avoid possible damage to the motherboard.

*3* Remove the computer cover. If necessary, consult your computer's manual for help in removing the cover.

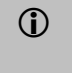

**CO** WARNING - Remember to discharge your body's static electricity by touching the power supply or the metal surface of the computer chassis before touching the motherboard or components.

- *4* Locate an available PCI slot and, if necessary, remove the metal back-plate cover.
- *5* Align your THEATER™ 550 PRO TV tuner card with the appropriate slot, and then press it in firmly until the card is fully seated.
- *6* Screw in or fasten the THEATER™ 550 PRO TV tuner card securely. Replace your computer cover.
- *7* Reconnect any cables you have disconnected, and then plug in the computer's power cord.
- *8* Attach a TV antenna or cable cord to the **TV** connector on your THEATER™ 550 PRO TV tuner card.
- *9* Attach an FM antenna to the **FM** connector on your THEATER™ 550 PRO-based TV tuner card. If your cable service provides an FM signal, you can use a splitter to connect the cable to the FM and TV connectors on your card.
- *10* Plug the purple input dongle that came with your THEATER™ 550 PRO-based TV tuner card into the AV IN connection.
- *11* Attach your S-video source and/or composite source to the proper input on the purple input dongle.
- *12* Turn on the monitor, and then your computer. If you have properly installed your card, operating system messages will appear once the boot procedure is finished. Proceed with the installation of drivers and software.

#### **Connecting Devices**

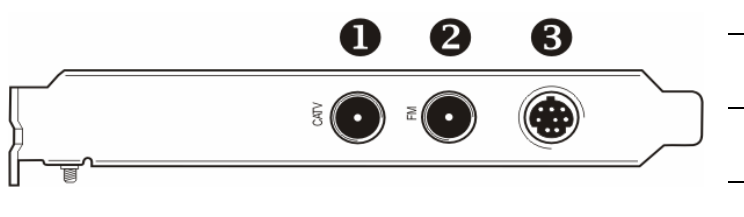

# **THEATER™ 550 PRO-based TV tuner card Baseplate**  1 Cable TV Coaxial Connection 2 FM Radio Coaxial Connection 3 AV IN Connection (to Purple Dongle)

## **IF USING SNAPSTREAM SOFTWARE PLEASE SKIP TO CHAPTER 4 FOR ASSISTANCE INSTALLING SOFTWARE**

#### **What is SnapStream Beyond TV?**

SnapStream Beyond TV is a software program that allows you to **view TV** and **record TV** on your PC. Think of it as an alternative to TiVo™ or Microsoft XP Media Center Edition.

**Important!!!!! Media Center Edition users:** 

 **If you purchased the VisionTek Xtasy Theater 550 Pro Media Center Edition (w/remote control) and you have a digital cable box or satellite receiver we recommend you use Media Center Edition for viewing and recording TV programs. This is because the remote control that comes with the product may not be able to interface with a digital cable box or satellite receiver when using Snapstream Beyond TV. The remote control supplied with the product has limited functionality with Snapstream programs.** 

#### **What is Snapstream Beyond Media?**

Beyond Media is a perfect addition to your Beyond TV home theater PC. Beyond Media is a **music player**, and a **photo browser**--an **all-in-one media player** that will take your entertainment PC to the next level.

# **CHAPTER 3: Installing Hardware - Media Center Edition version (with remote control) only**

#### **Remote control receiver unit for Media Center Edition version**

 Instructions: Attach the USB cable (included with product) into USB receptacle on receiver unit. Next, insert the other end of the USB cable into an available USB port on your computer.

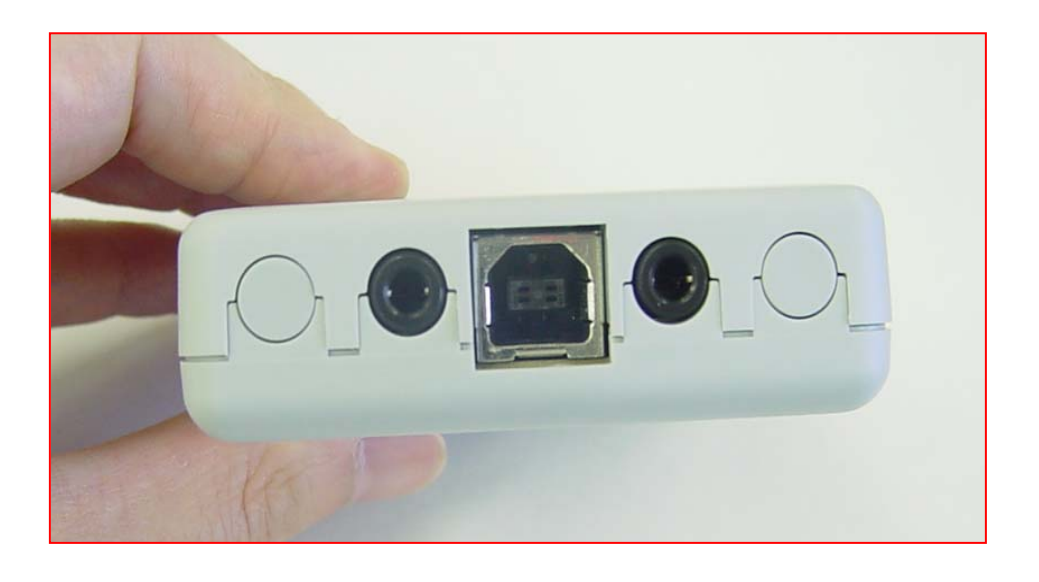

#### **IR Blaster for Media Center Edition 2005 version**

To have Media Center change channels on a set top box such as a cable box or satellite receiver, you have to connect Media Center to the box or receiver by using the IR blaster. This will allow you to access channels beyond channel 125 if using digital cable or satellite.

----------------------------------------------------------------------------------------------------------------------------------------------

#### **Note: The IR blaster bundled with this product is currently not supported by Snapstream Beyond TV software.**

Instructions: Please insert the male end of the plug into the either one of the receptacles on the receiver unit (shown above). We recommend placing the receptor end of the IR blaster on top of your cable or satellite receiver set top box.

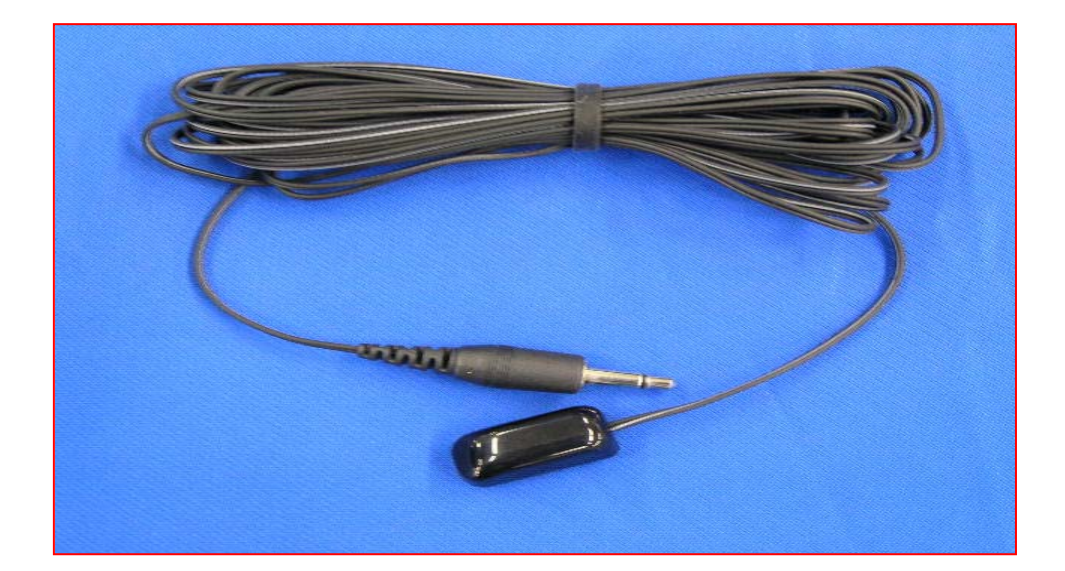

#### **Diagram for remote control used on XP Media Center Edition version.**

*SnapStream software does not come with a remote control* 

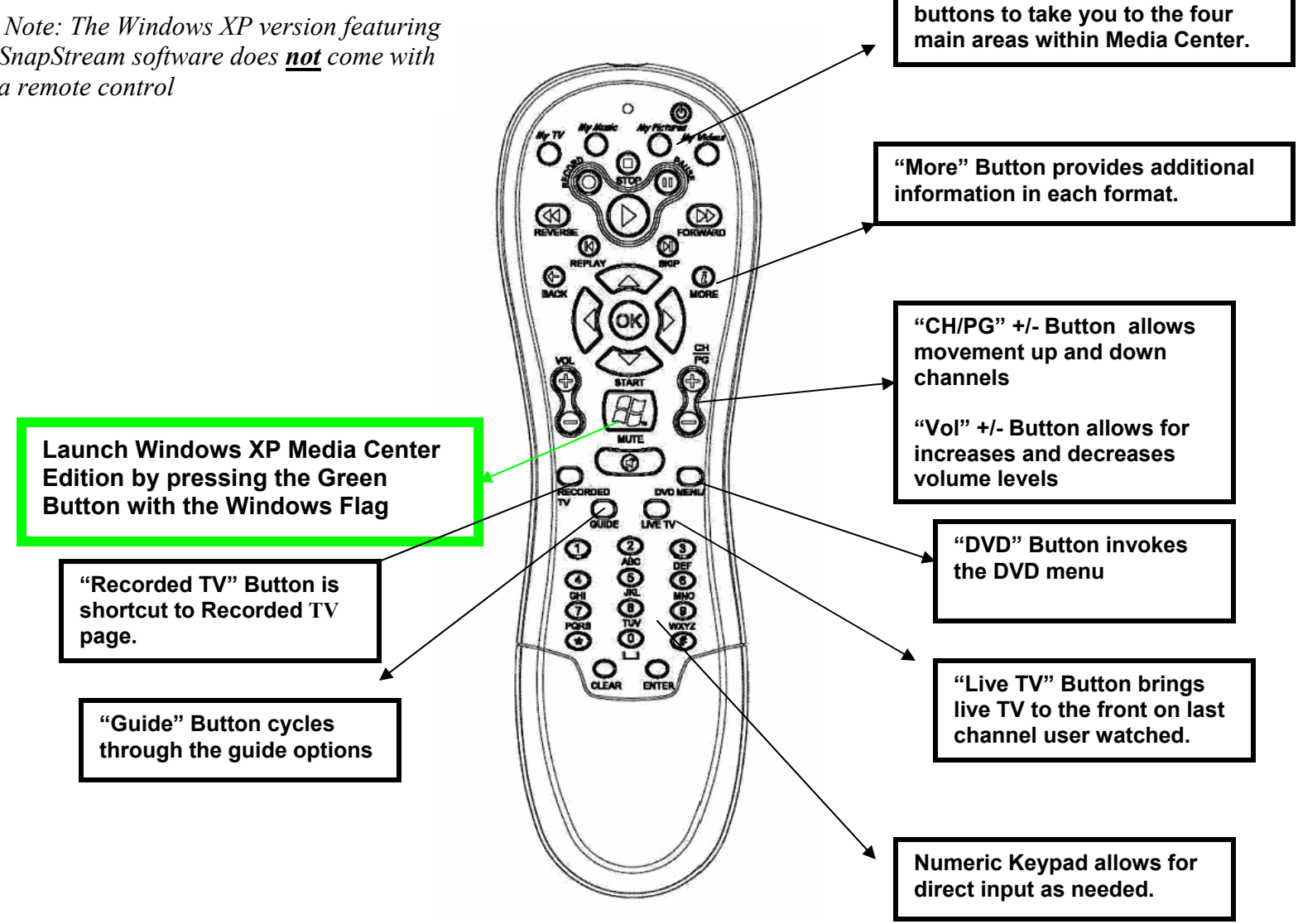

**"MY" Buttons are shortcut** 

## **CHAPTER 4: Installing Software - Windows XP Version Featuring SnapStream "Subscriber Edition" software**

## Section A: Installing ATI TV Tuner Drivers (WDM drivers)

This chapter will guide you through the installation of the TV Tuner software drivers for your VisionTek XTASY THEATER™ 550 PRO TV tuner card.

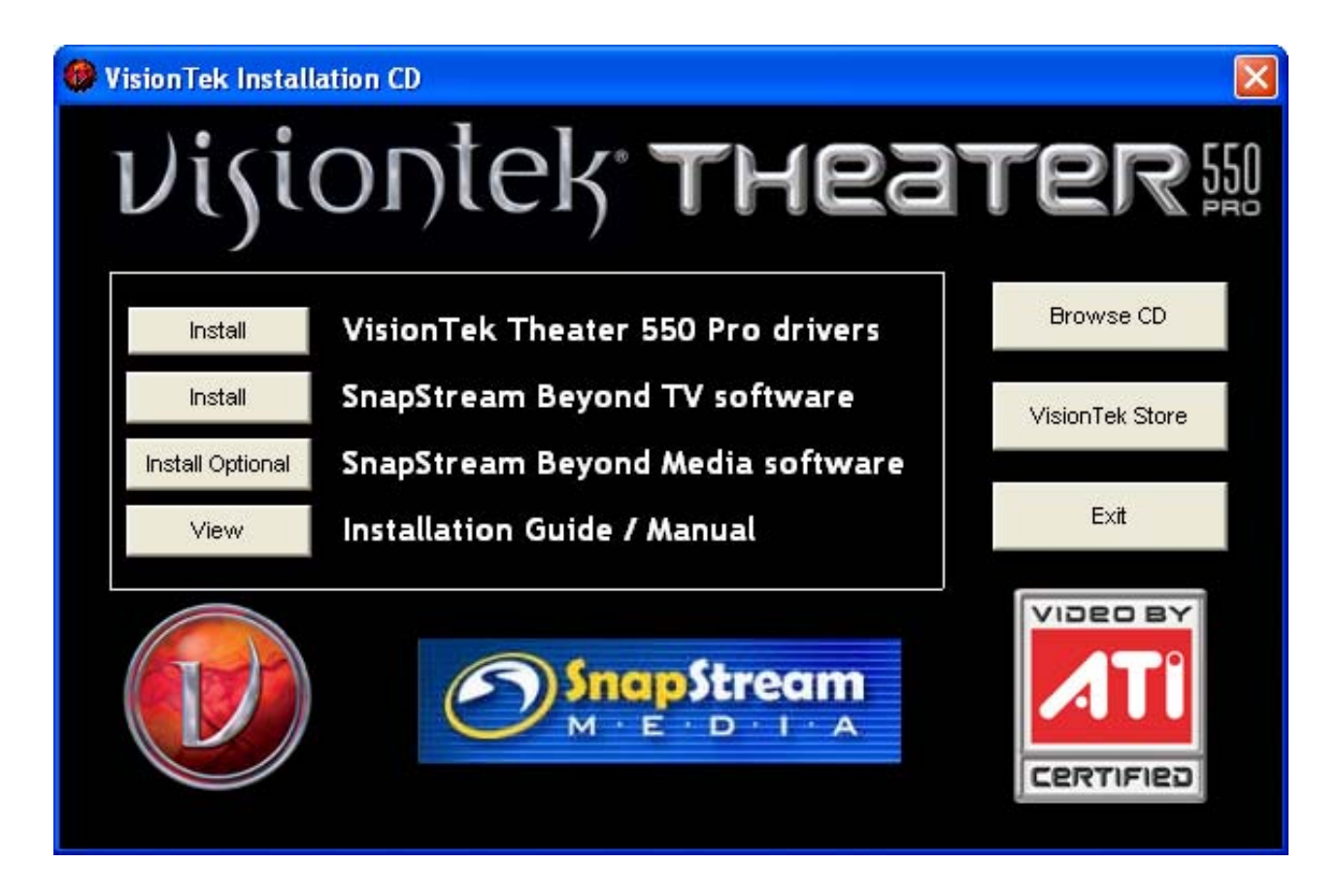

*1* Insert the installation CD that came with the product. Windows XP autorun feature should automatically load the installation menu shown above

or

- *1* From the Windows® **Desktop**, click **My Computer > CD or DVD drive (VisionTek logo will be present)**
- *2* Click **Install** VisionTek Theater 550 Pro drivers
- *3* Follow the onscreen instructions and reboot as prompted

**Note:** If video is not displayed, you may need to update your graphics card drivers

# Section B: Installing SnapStream Beyond TV Software

This chapter will guide you through the installation of your SnapStream software

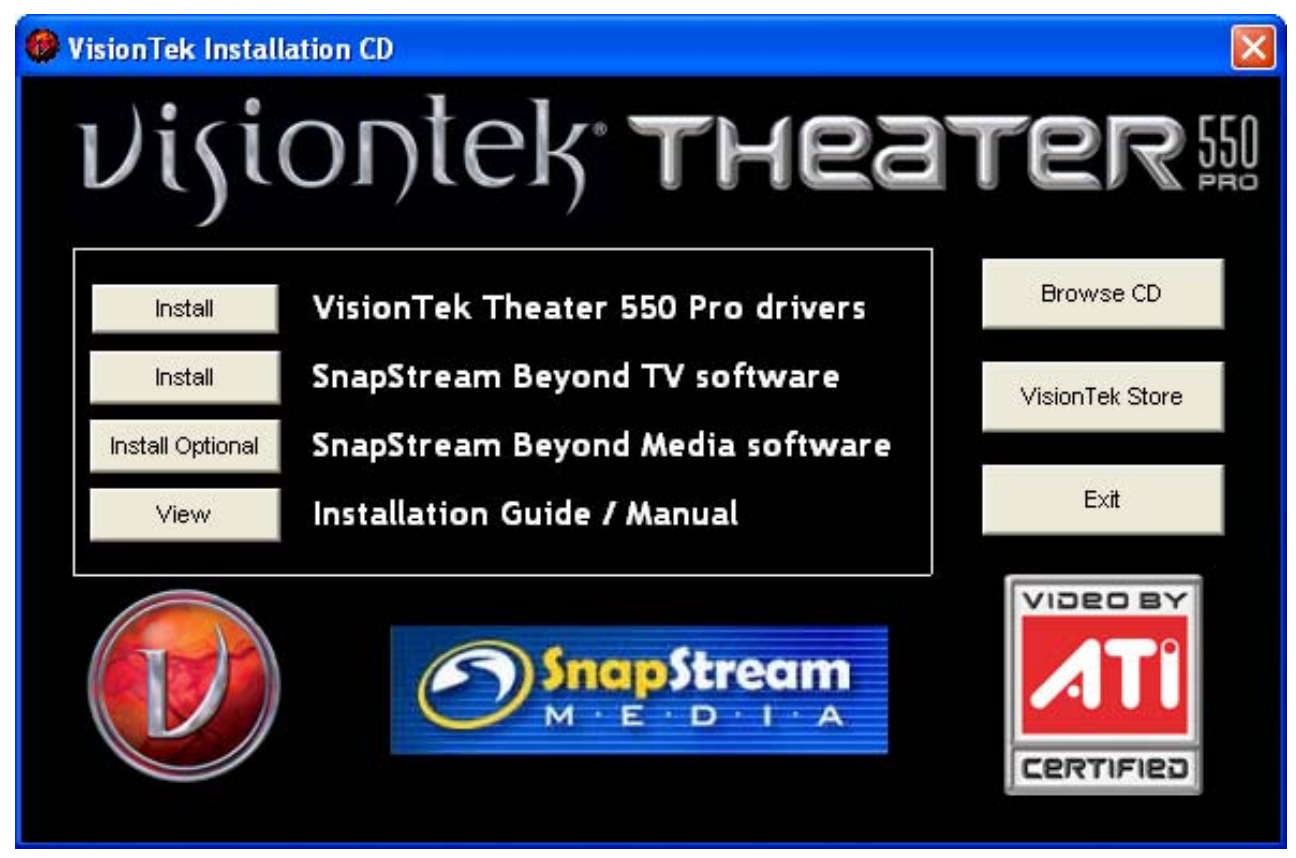

*1* Insert (or remove and reinsert) the installation CD that came with the product. Windows XP autorun feature should automatically load the installation menu shown above

or

- *1* From the Windows® **Desktop**, click **My Computer > CD or DVD drive (VisionTek logo will be present)**
- *2* Click Install SnapStream Beyond TV software button.

# Section C - SnapStream Beyond TV Setup Wizard

• From the Windows® Start Menu, choose **Programs > SnapStream > Beyond TV> Beyond TV Setup Wizard** 

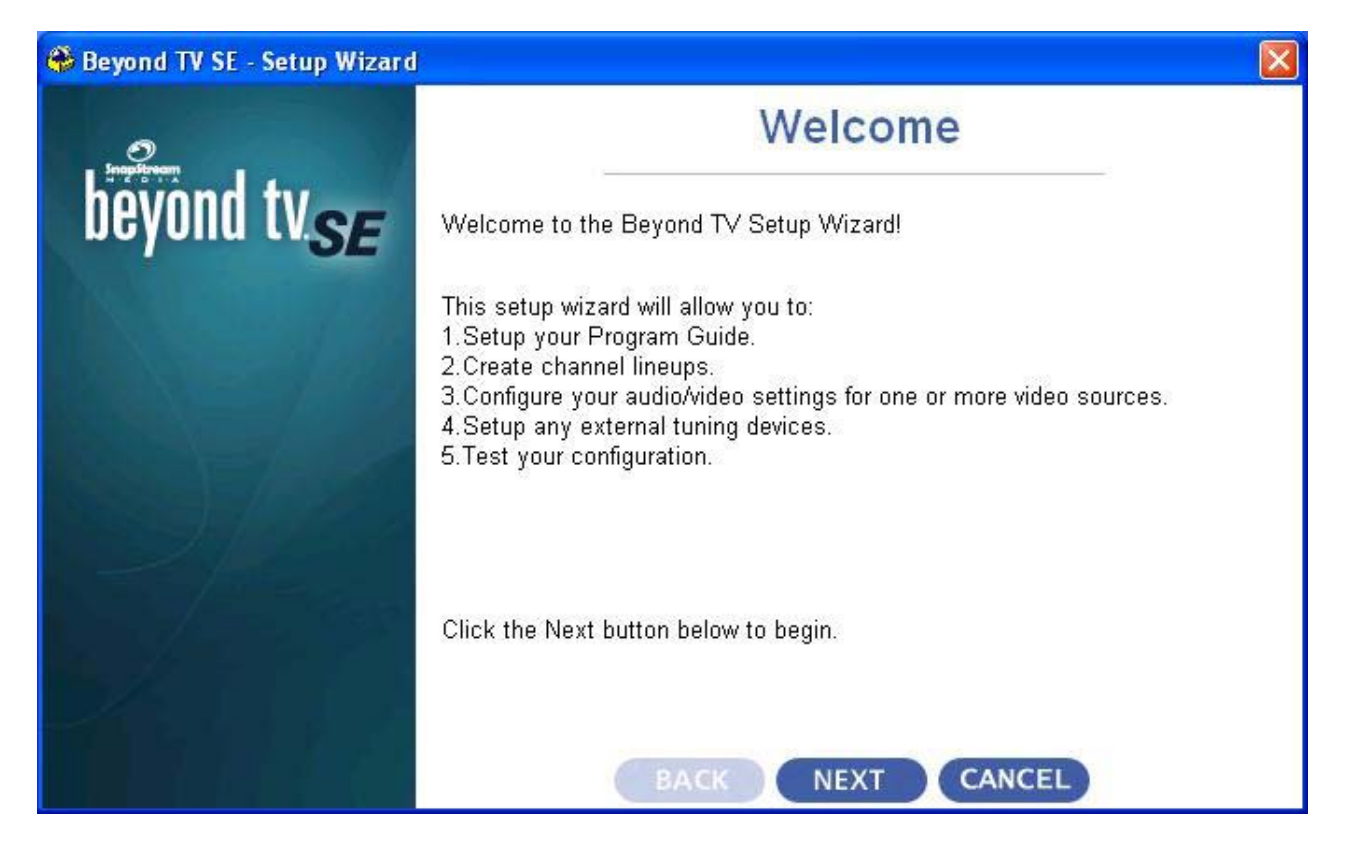

## Section D - SnapStream Beyond TV Help

• From the Windows® Start Menu, choose **Programs > SnapStream > Beyond TV > Beyond TV Help** 

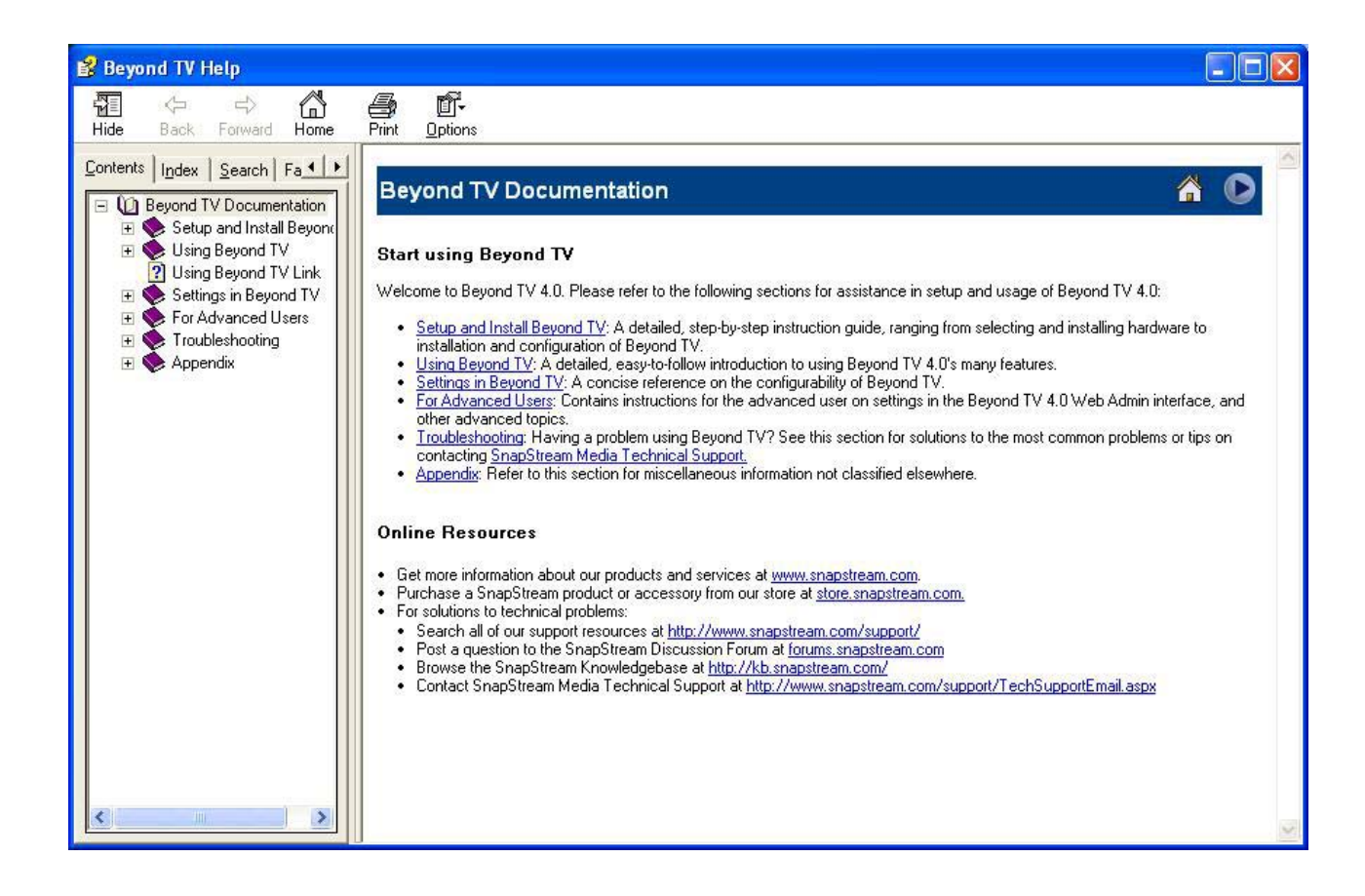

# Section E: Installing SnapStream Beyond Media Software (optional)

This chapter will guide you through the installation of your SnapStream software

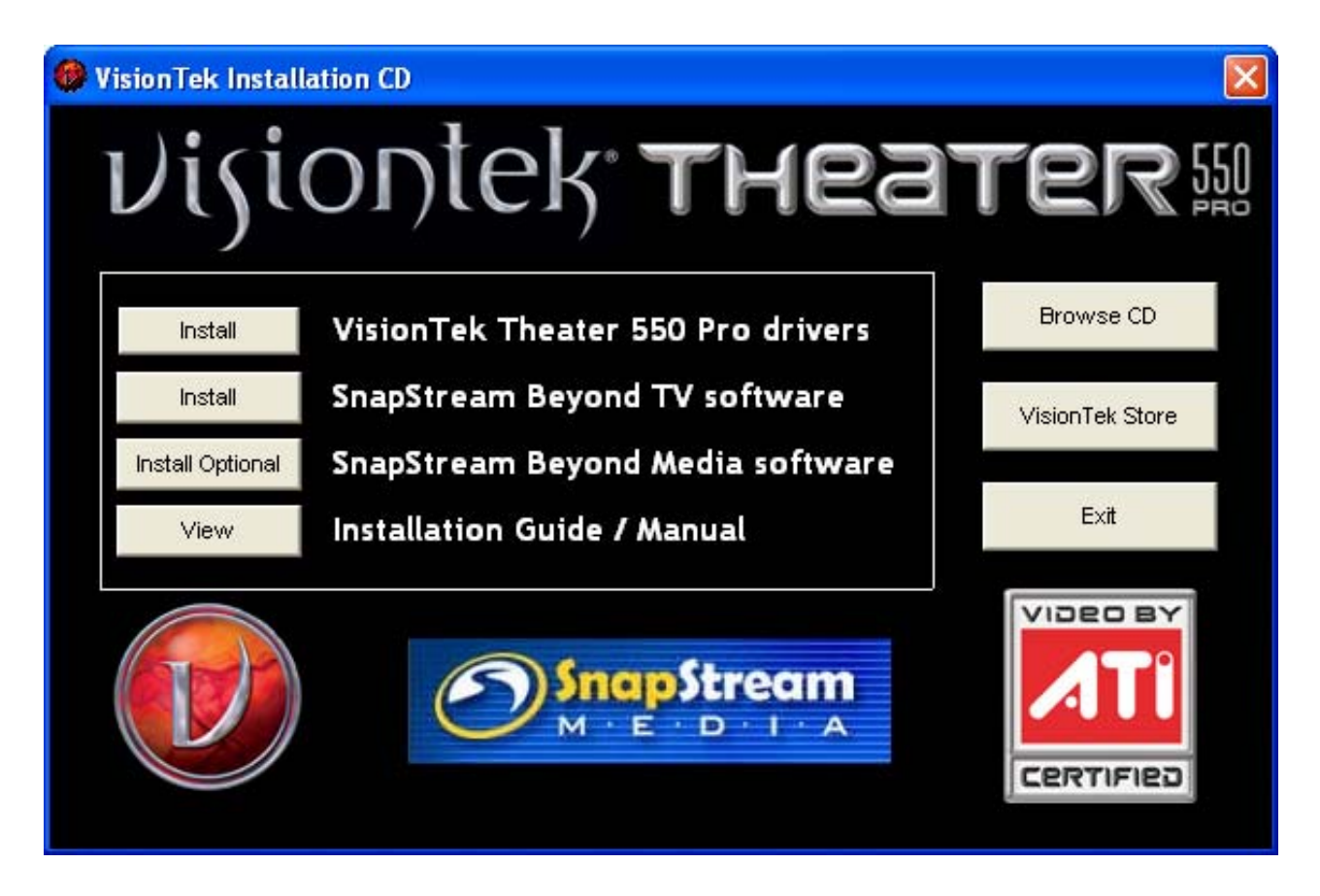

*1* Insert (or remove and reinsert) the installation CD that came with the product. Windows XP autorun feature should automatically load the installation menu shown above

or

- *1* From the Windows® **Desktop**, click **My Computer > CD or DVD drive (VisionTek logo will be present)**
- *2* Click Install Optional SnapStream Beyond Media software button.

## Section F – Beyond Media Setup Wizard

• From the Windows® Start Menu, choose **Programs > SnapStream > Beyond Media > Beyond Media Setup Wizard** 

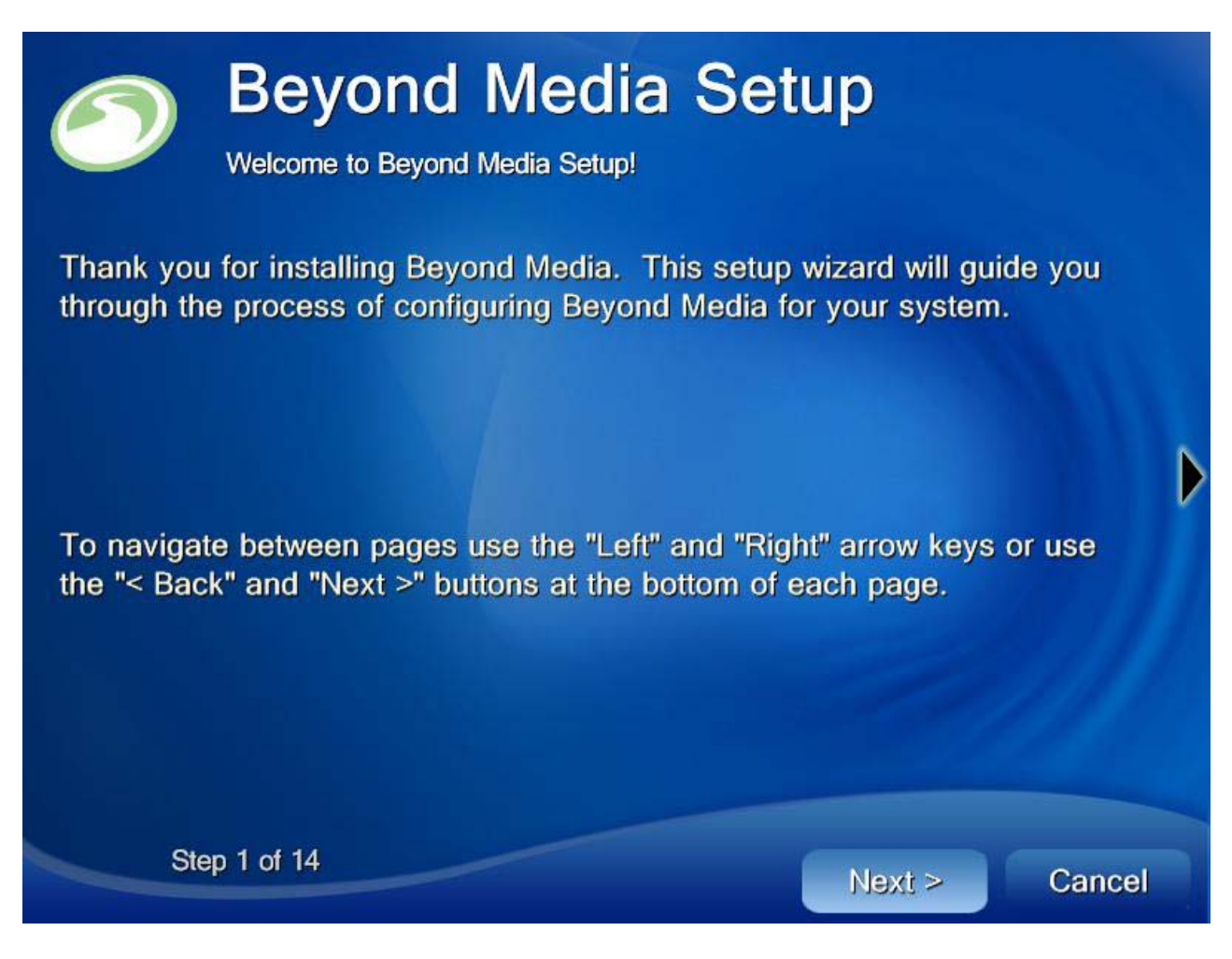

# Section G - SnapStream Beyond Media Help

• From the Windows® Start Menu, choose **Programs > SnapStream > Beyond Media > Beyond Media Help** 

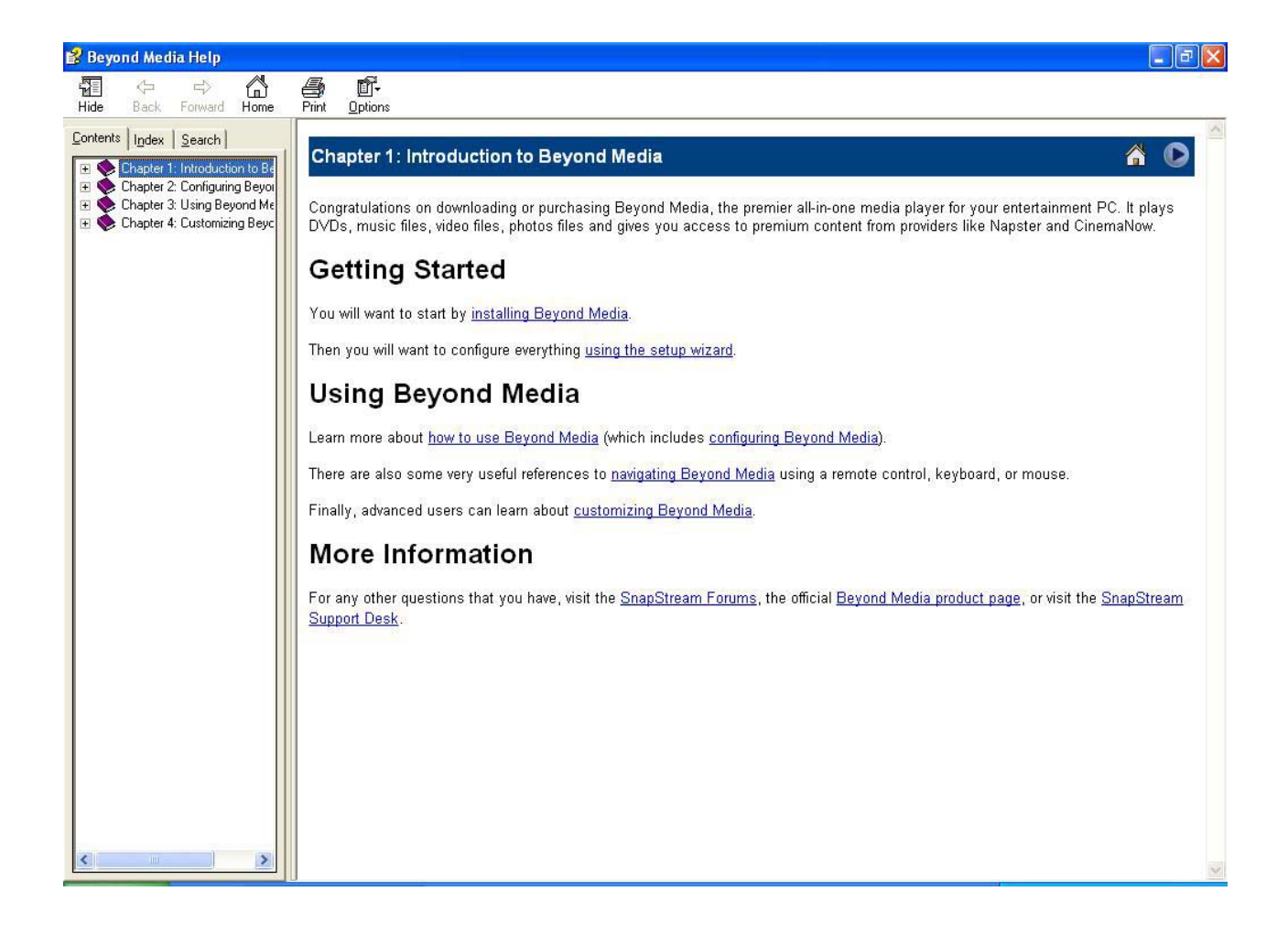

## **Chapter 5: Installing Software Drivers and Setup - Windows Media Center Edition version with remote control**

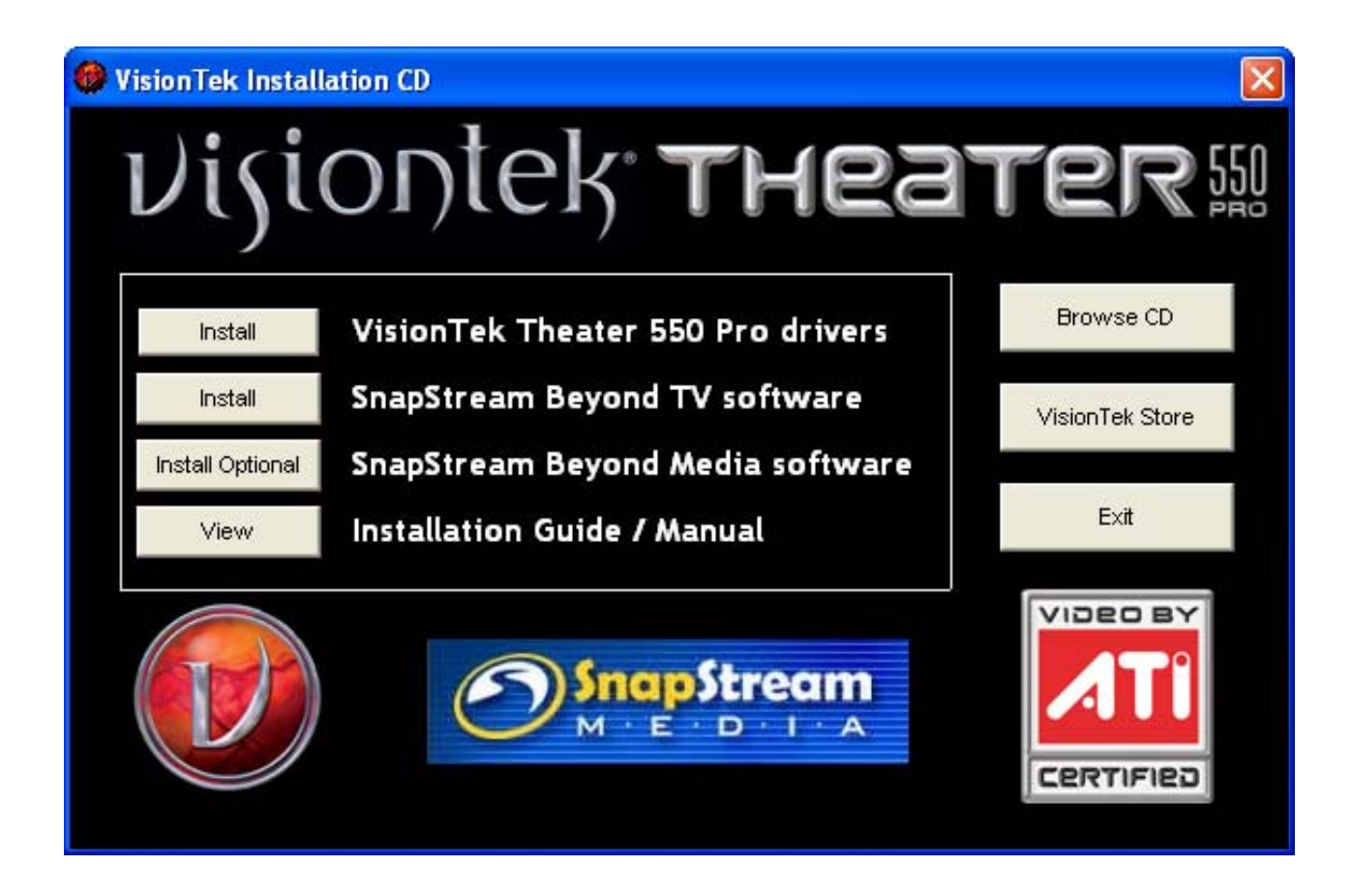

*1* Insert the installation CD that came with the product. Windows XP autorun feature should automatically load the installation menu shown above

or

- *1* From the Windows® **Desktop**, click **My Computer > CD or DVD drive (VisionTek logo will be present)**
- *2* Click **Install** ATI TV Tuner Drivers (WDM drivers)
- *3* Follow the onscreen instructions and **reboot** as prompted

**Note:** If video is not displayed, you may need to update your graphics card drivers

## Setup Wizard for Windows® XP Media Center Edition® 2005

After you've completed hardware setup and installed all of the software drivers you are now ready to proceed with configuration.

*1* Press the green button on the remote control and you will be brought through the Microsoft Media Center Edition setup wizard.

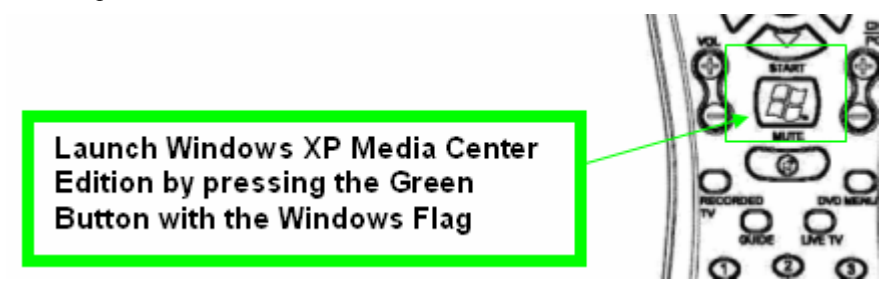

*2* Follow the instructions of the wizard.

**Note:** If video is not displayed, you may need to update your graphics card drivers.

### Using Windows® XP Media Center Edition® 2005

#### *To start TV from Windows® XP Media Center Edition® 2005*

**Note:** You must have Windows® XP Media Center Edition® 2005 installed on your computer.

- *1* In the Windows® Start Menu, click **Media Center**.
	- or
- *1* From the Windows® Start Menu, choose **Programs > Accessories > Media Center > Media Center**.
- *2* Click the **MY TV** button, and then click **Live TV**.

**Note:** If video is not displayed, you may need to update your graphics card drivers.

For more help using TV Tuner cards and remote control devices in Media Center Edition please refer to the documentation provided with your PC, or Media Center Edition software.

# **CHAPTER 6: Capturing Video**

Disclaimer: This product incorporates copyright protection technology that is protected by method claims of certain U.S. patents and other intellectual property rights owned by Macrovision Corporation and other rights owners. Use of this copyright protection technology must be authorized by Macrovision Corporation, and is intended for home and other limited viewing uses only unless otherwise authorized by Macrovision Corporation. Reverse engineering or disassembly is prohibited.

## **Windows Movie Maker**

Applicable for Windows XP Home, XP Pro, XP Media Center Edition. Theater 550 Pro XP Edition with SnapStream and Media Center Edition.

#### **Reminder: For assistance configuring your hardware setup please refer to Chapter 2 – "Installing your THEATER™ 550 PRO-based TV tuner card in Windows XP Home, Pro, and Media Center Edition."**

From the Windows® **Start** button, click **Programs > Accessories > Windows Movie Maker**

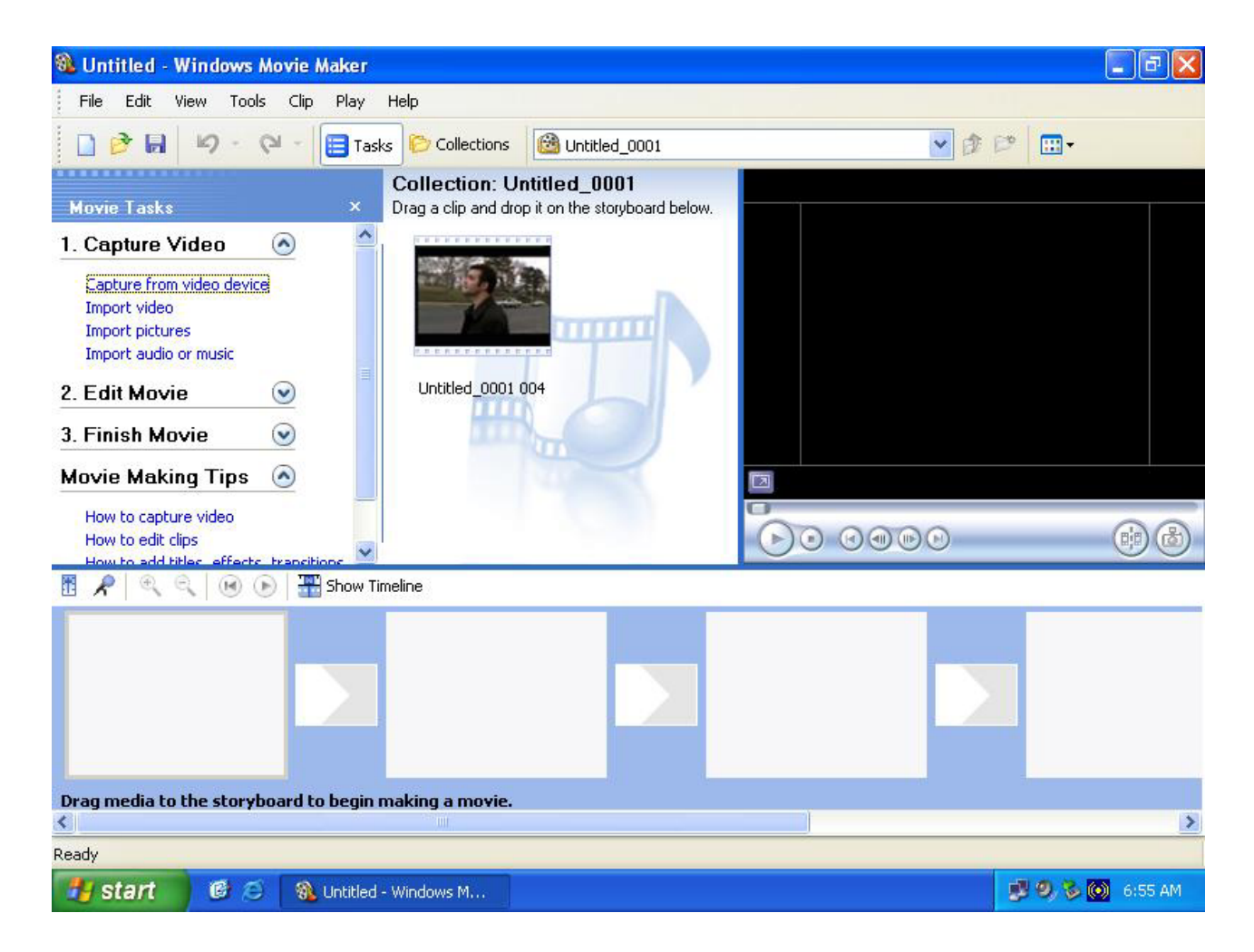

- *1* Double-click **Capture from video device**
- *2* Highlight the **ATI AVStream Analog Capture Device** (as shown below)
- *3* Select Video Input Source (device that you are capturing from)

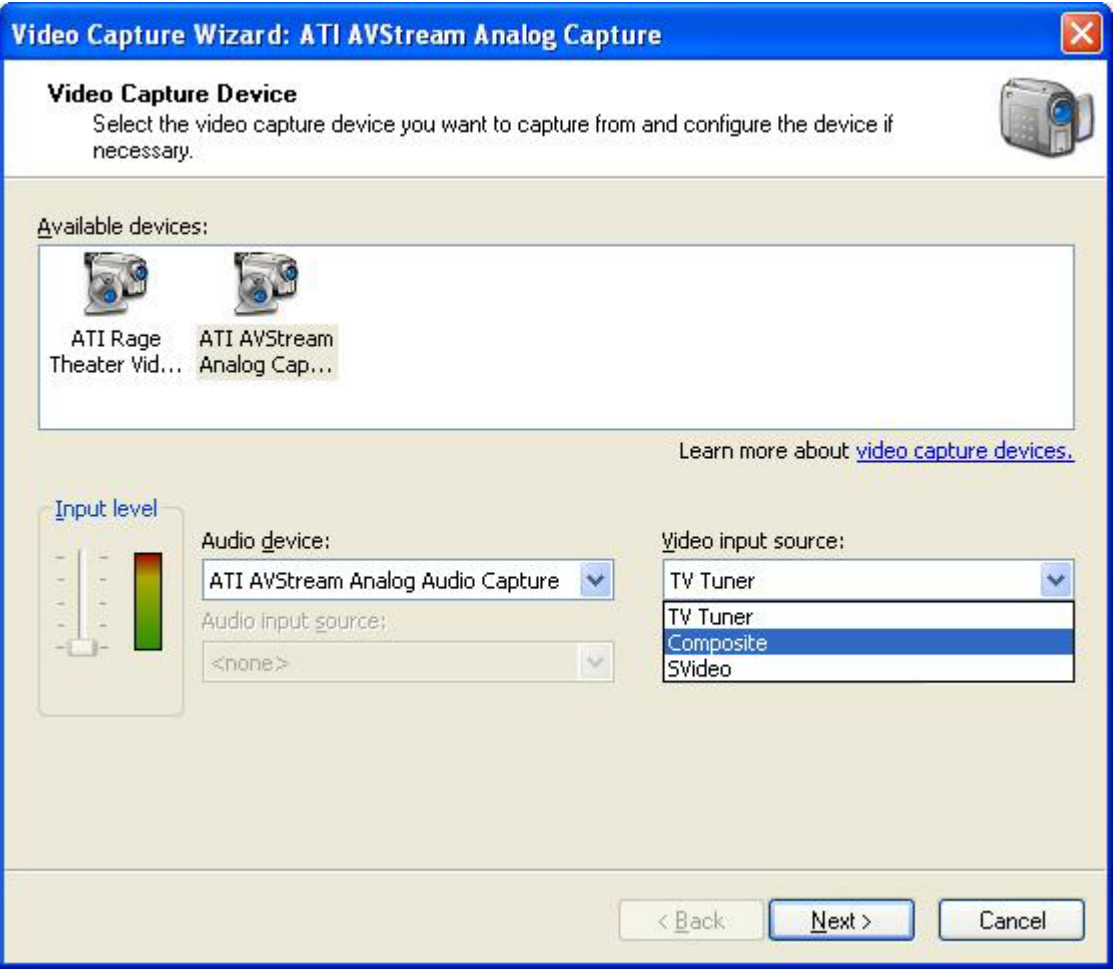

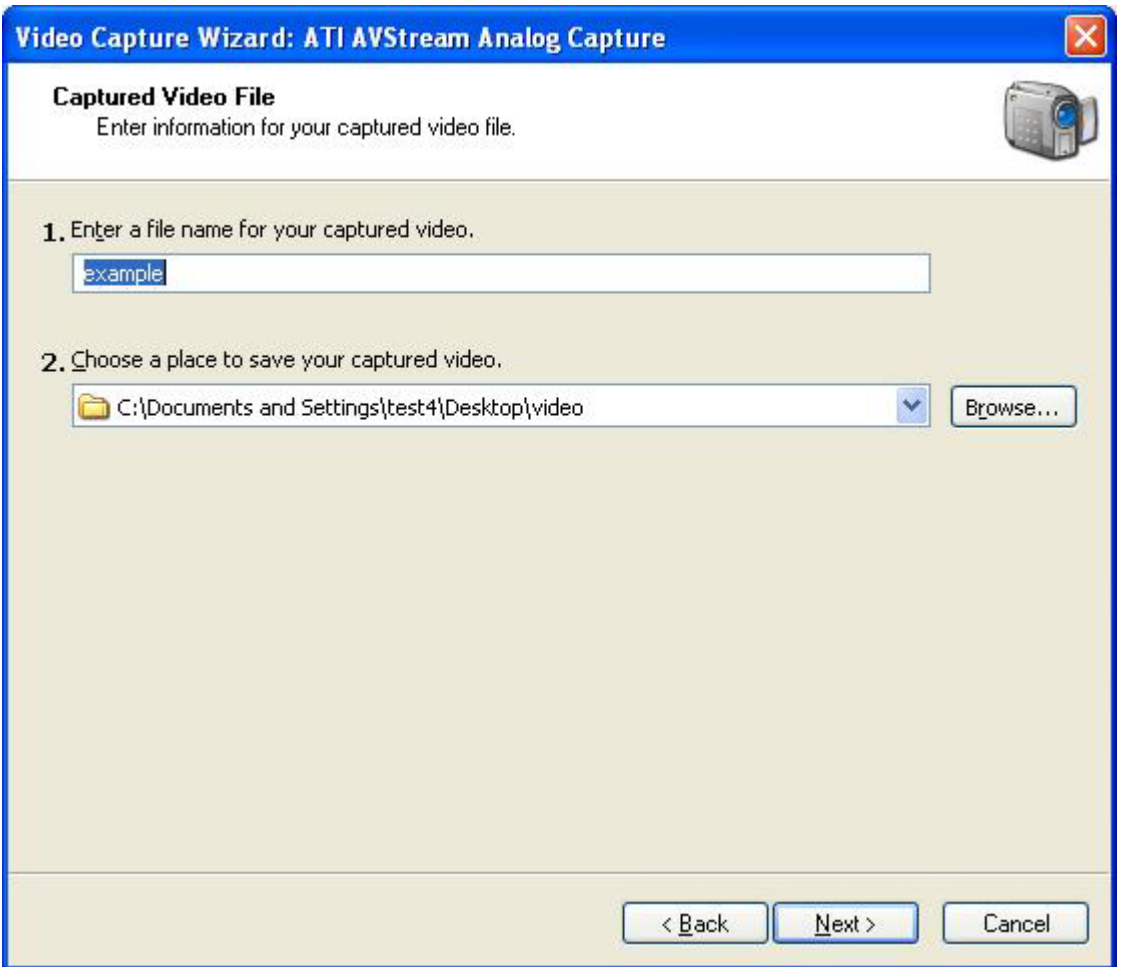

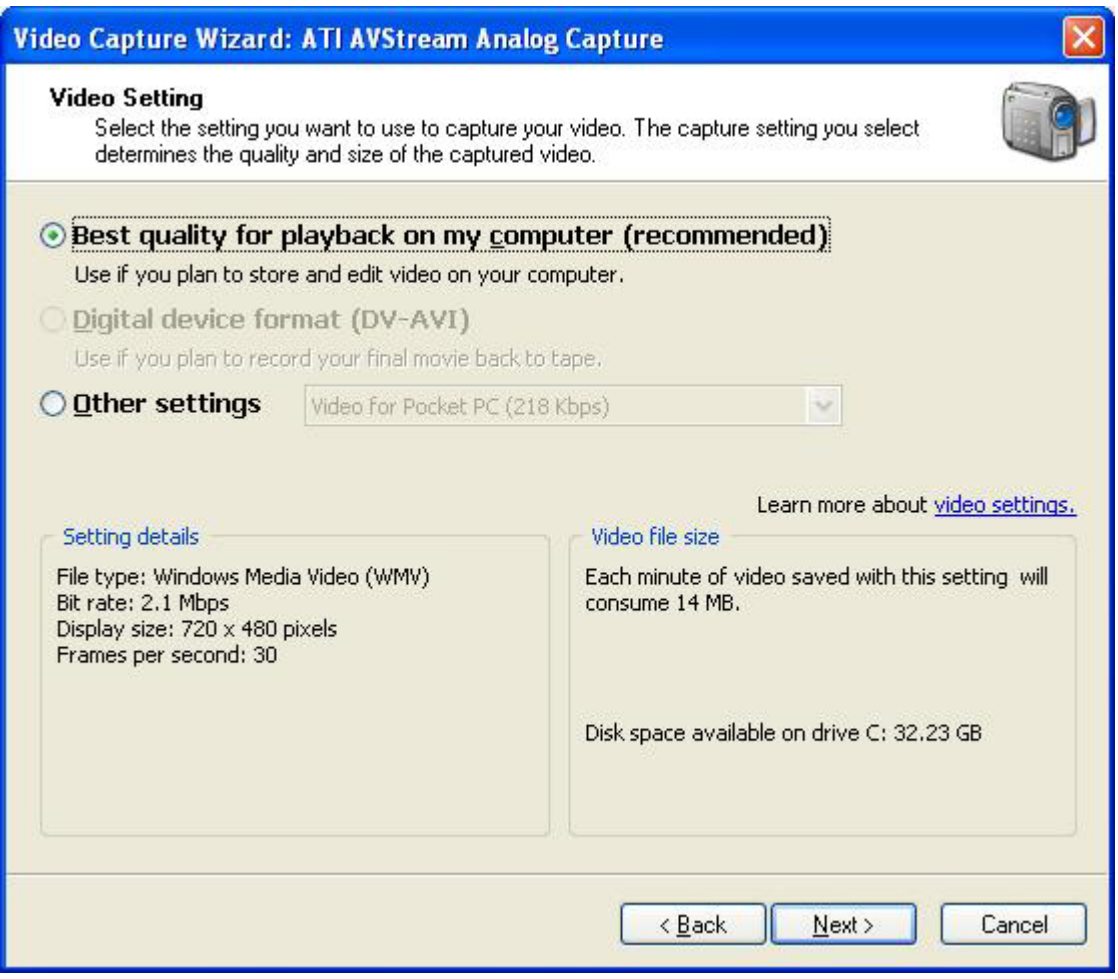

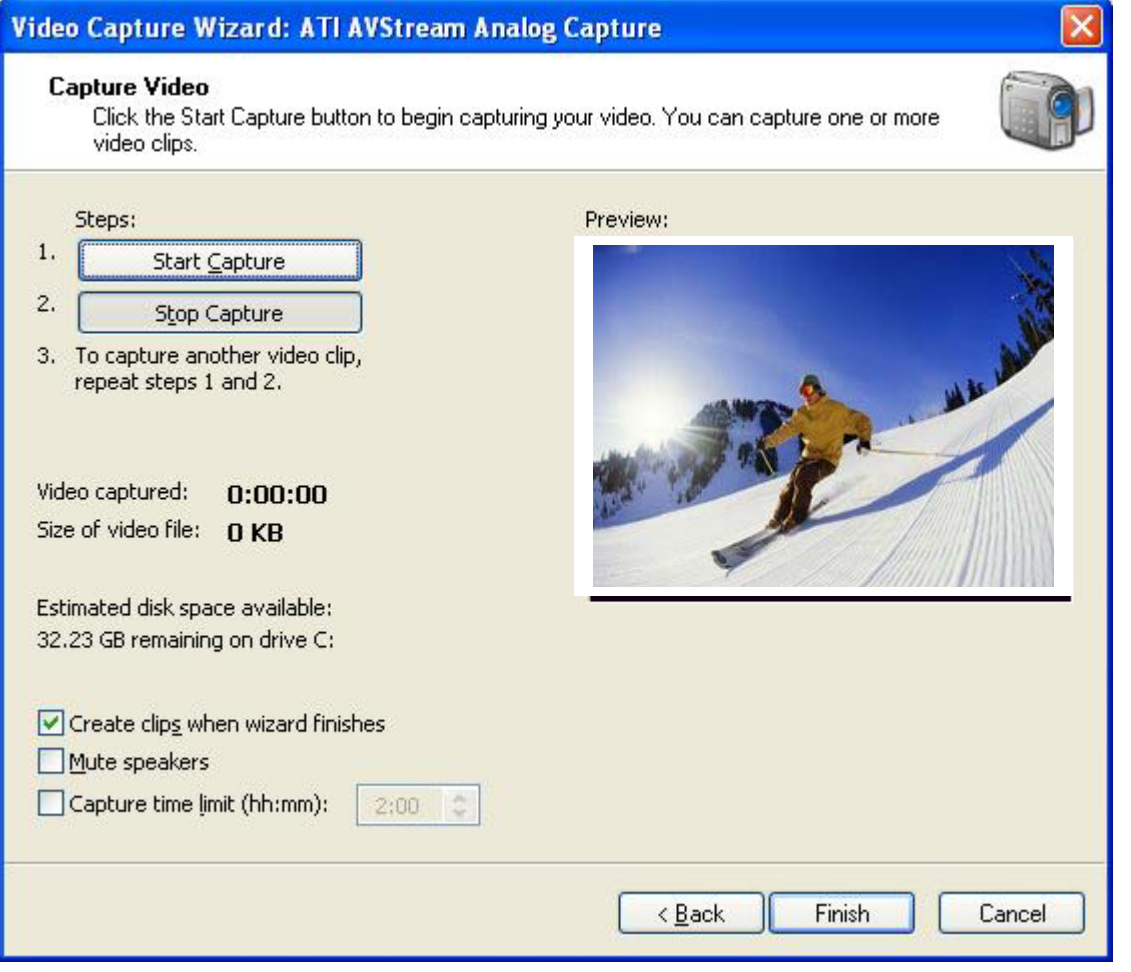

# **CHAPTER 7: Reference**

This chapter offers troubleshooting tips and provides customer-care, warranty, and compliance information.

# **Troubleshooting**

The following troubleshooting tips may help if you experience problems. ATI's documentation contains helpful installation/configuration tips and other valuable feature information. Please contact VisionTek or ATI for more advanced troubleshooting information.

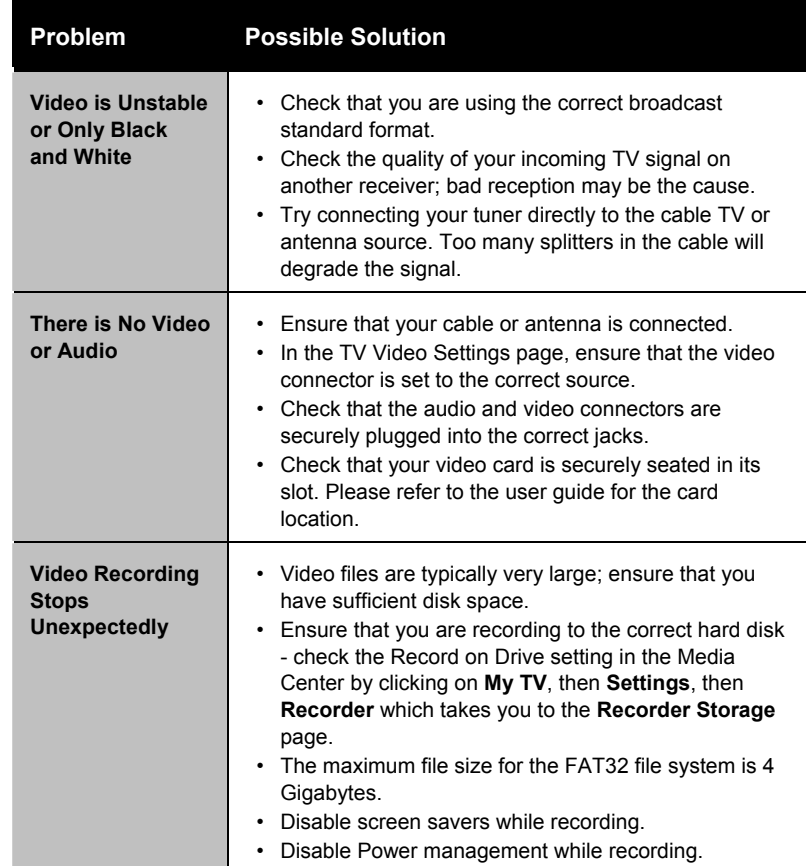

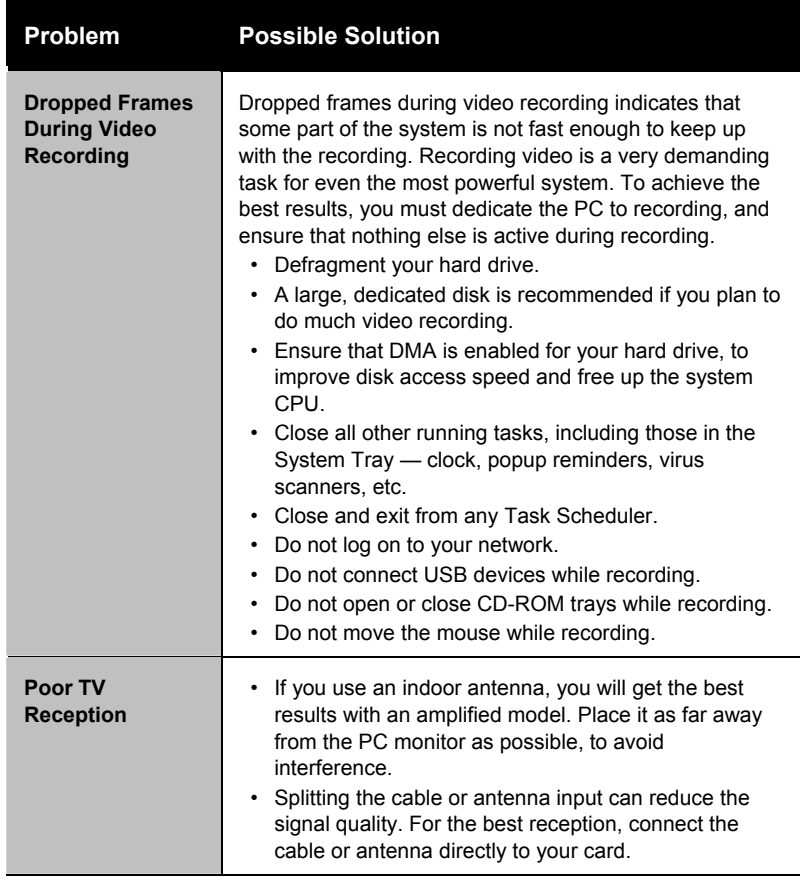

## **Getting Additional Accessories**

Additional accessories can be purchased from the following:

**Remote Control for Snapstream:<http://store.snapstream.com/firefly.html> IR Blaster for Snapstream: <http://store.snapstream.com/usb-uirt.html>**

**VisionTek.com Store: <https://www.visiontek.com/store/catalog/>**

## **Product Registration**

You may register your product with VisionTek by following the link below.

**<http://www.visiontek.com/registration.html>**

## **Customer Support Options**

If you require further assistance with your product, the following Customer Care options are available to you:

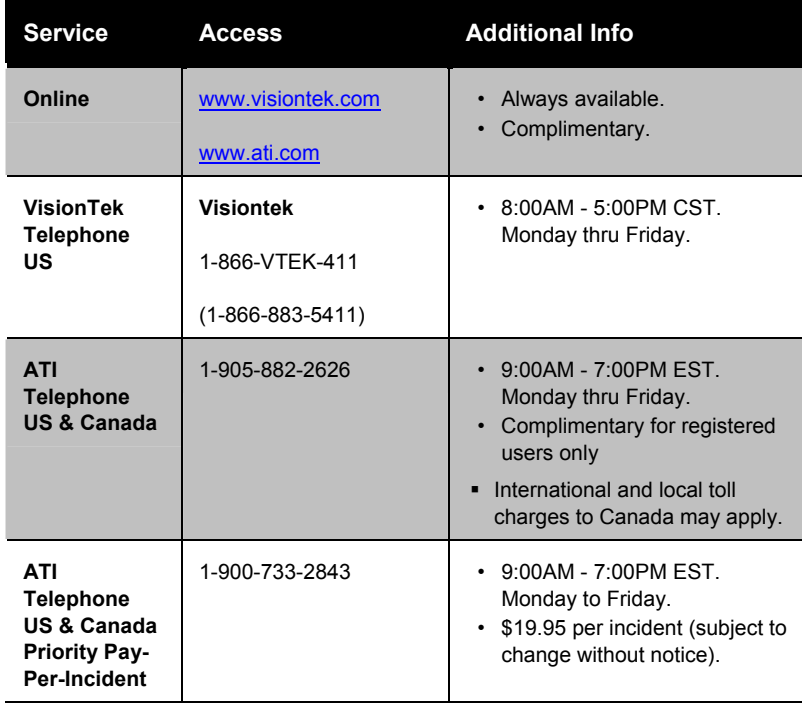

VisionTek tech Support and/or ATI Customer Care will work to resolve your issue and help you to get your product up and running. If your issue is not resolved, our technicians will determine whether the difficulty you are experiencing is the result of the product, whether your product contains a defect, and whether your product should be returned to VisionTek for warranty service.

- ATI Customer Care is unable to assist with refunds, returns, or exchange specific inquiries. If resolving the problem being experienced is critical to your decision to keep the product, it is your responsibility to ensure that you know and are within the period of time your reseller will allow for refunds, returns or exchange.
- ATI is not responsible for any expense incurred accessing Customer Care. It is expected that customers will review the expense associated with the available support options and will choose the method that best meets their needs and budget.
- ATI Customer Care reserves the right to limit support options for products that are not registered or are at End of Life.

## **Warranty Service**

Please contact your original point of sale or VisionTek for warranty service.

## **Compliance Information**

#### **FCC Compliance Information**

This THEATER™ 550 PRO-based TV tuner card product complies with FCC Rules part 15. Operation is subject to the following two conditions

- This device may not cause harmful interference, and
- This device must accept any interference received, including interference that may cause undesired operation.

This equipment has been tested and found to comply with the limits for a Class B digital device, pursuant to Part 15 of the FCC Rules. These limits are designed to provide reasonable protection against harmful interference in a residential installation. This equipment generates uses and can radiate radio frequency energy and, if not installed and used in accordance with manufacturer's instructions, may cause harmful interference to radio communications. However, there is no guarantee that interference will not occur in a particular installation. If this equipment does cause harmful interference to radio or television reception, which can be determined by turning the equipment off and on, the user is encouraged to try to correct the interference by one or more of the following measures:

- Re-orient or relocate the receiving antenna.
- Increase the separation between the equipment and receiver.
- Connect the equipment to an outlet on a circuit different from that to which the receiver is connected.
- Consult the dealer or an experienced radio/TV technician for help.

The use of shielded cables for connection of the monitor to the graphics card is required to ensure compliance with FCC regulations. Changes or modifications to this unit not expressly approved by the party responsible for compliance could void the user's authority to operate this equipment.

#### **Industry Canada Compliance Statement**

ICES-003 This Class B digital apparatus complies with Canadian ICES-003. Cet appareil numérique de la Classe B est conforme à la norme NMB-003 du Canada.

For further compliance information: ATI Research Inc. 4 Mount Royal Ave. Marlborough, MA 01752-1976 USA 508-303-3900

#### **CE Compliance Information**

EMC Directive 89/336/EEC and amendments 91/263/EEC, 92/31/EEC and 93/68/EEC, Class B Digital Device EN 55022:2003/CISPR 22 Class B, Limits and Methods of Measurement of Radio Interference Characteristics Information Technology Equipment.

EN 55024:1998/CISPR 24:1997 +A1:2001 +A2:2003, Immunity of Information Technology Equipment (ITE), including EN 61000-4-2, EN 61000-4-3, EN 61000-4-4, EN 61000-4-5, EN 61000-4-6 Low Voltage Directive for TV-Tuner-Equipped products 73/23/EEC - The Low Voltage Directive.

EN 60950: 1992+A1+A2+A3+A4 - Safety of Information Technology Equipment.

#### **Informations de conformité de la CE**

Directive EMC 89/336/CEE et amendements 92/31/CEE et 93/68/CEE, pour dispositif numérique de Classe B.

EN 55022:2003/CISPR 22:1997, - Classe B - Limites et méthodes de mesure des caractéristiques d'interférences radiophoniques, Matériel des technologies de l'information.

EN 55024:1998/CISPR 24:1997 +A1:2001 +A2:2003, Norme sur l'immunité de matériel des technologies de l'information, et comprenant EN 61000-4-2, EN 61000- 4-3, EN 61000-4-4, EN 61000-4-5, EN 61000-4-6

Directive de Basse Tension pour produits équipés tuner TV.

73/23/CEE - Directive de basse tension.

EN 60950 : 1992+A1+A2+A3+A4 - Sécurité du matériel des technologies de l'information.

#### **CE-Konformitätserklärung**

MC Richtlinie 89/336/EEC und Änderungen 92/31/EWG und 93/68/EWG, Digitales Gerät der Klasse B.

EN 55022:2003/CISPR 22:1997, - Klasse B - Grenzwerte und Meßverfahren für Funkstörungen von Einrichtungen der Informationstechnik.

EN 55024:1998/CISPR 24:1997 +A1:2001 +A2:2003, Unempfindlichkeits-Standard für informationstechnische Ausrüstungen, einschliesslich EN 61000-4-2, EN 61000-4-3, EN 61000-4-4, EN 61000-4-5, EN 61000-4-6

Niederspannung Richtlinie für Produkte Enthalten Fernsehen tuner 73/23/EWG - Niederspannungsrichtlinie.

EN 60950: 1992+A1+A2+A3+A4 - Sicherheit für Einrichtungen der Informationstechnik.